# **CHAPTER 30 EXERCISES**

#### **1. PCB Board Production**

The PCB boards your company manufacturers must be cut from a sheet of material 600mm by 400mm. Draw the material as shown in Figure CE30-1. *Xref* the **PCB2** drawing from the Chapter 9 Exercises into the current drawing. Lay out the board to achieve the maximum number of pieces per sheet. Do ot alter the scale, but you may rotate the part as needed. *SaveAs* **CE30EX1**.

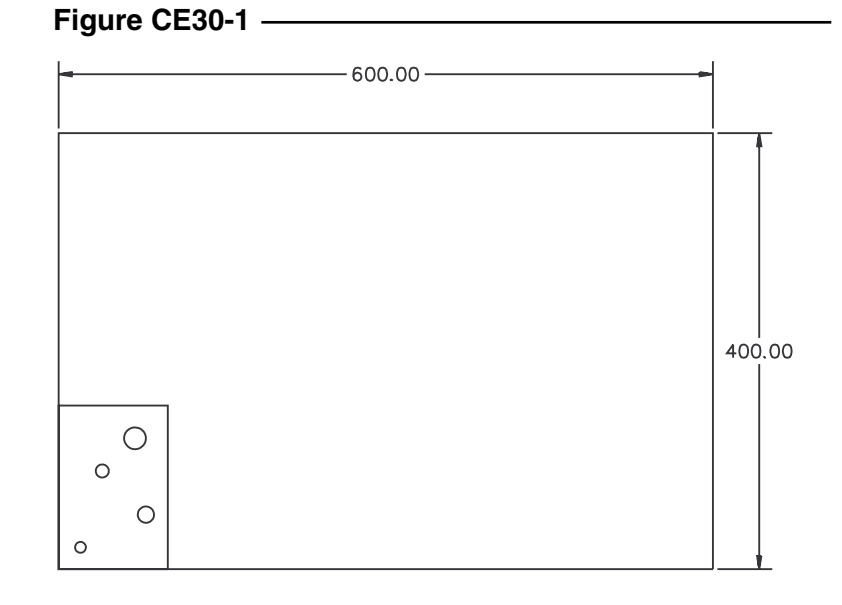

### **2. Scaling an** *Xref*

Begin a *New* drawing. Insert **TBLK\_D** into *Model space*. For this exercise you will be working entirely in model space. *Xref* the **RETWALL** drawing into the current drawing. Use a *Scale* of **1/48** to achieve the desired final scale of ¼"=1'-0". Specify the position of the *Xref* on the screen as shown in Figure CE30-2. *SaveAs* **CE30EX2**.

#### **Figure CE30-2**

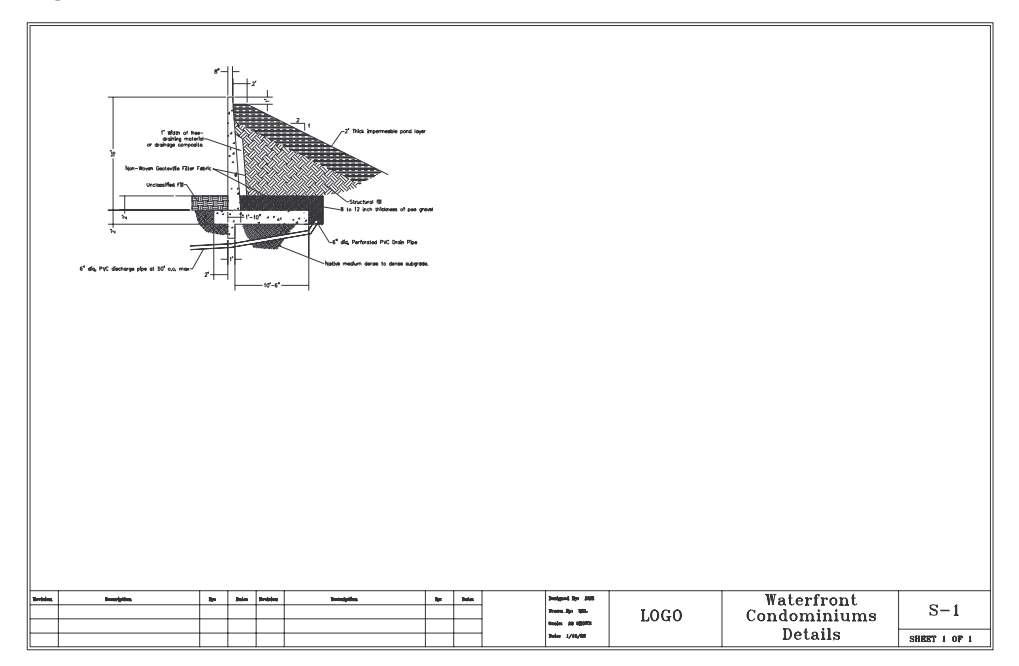

## **3.** *Xclip*

*Open* the **FRAMING** drawing from the Chapter 26 Exercises. Use the *Base* command to set a base point near the lower left corner of the drawing. Begin a *New* drawing with **TBLK\_D** as the *Template*. *Xref* the **FRAMING** drawing. Use one insertion at scale of **1/48** and one insertion at scale of **1/12**. Set *Xclipframe* to **1**. Use *Xclip* to remove all but the lower left corner of the **FRAMING** drawing as shown in Figure CE30-3. Change *Xclipframe* back to 0. *SaveAs* **CE30EX3.**

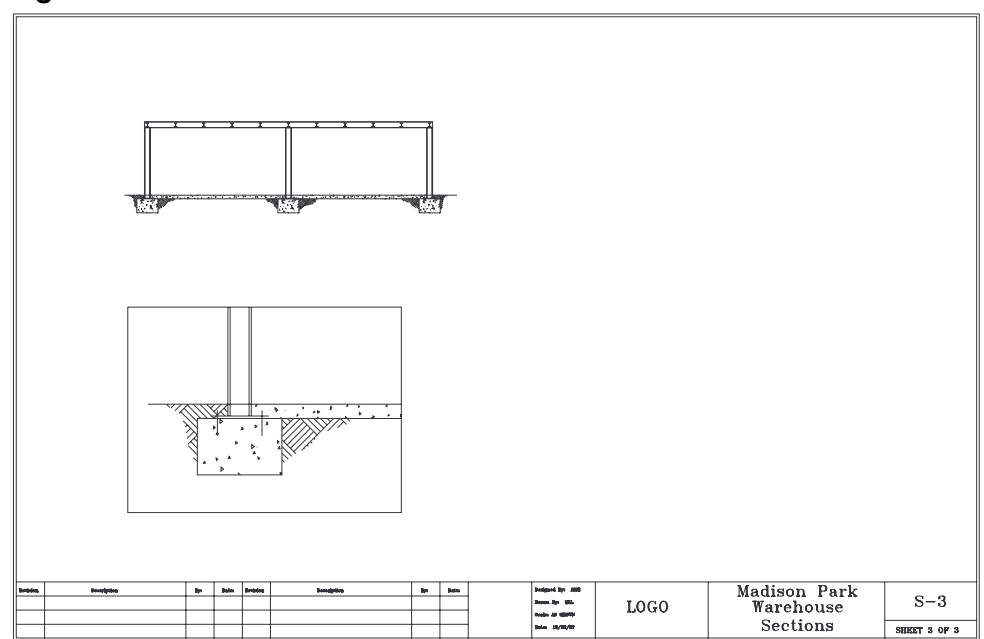

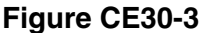

## **4.** *Visretain*

*Open* the **FRAMING** drawing again. *Freeze* the **Hatch** layer and *Save* the changes. *Open the* **CE30EX3** drawing. Notice the changes in the displayed layers compared to the previous exercise. **Set** *Visretain* to **0**. *SaveAs* **CE30EX4**. *Open* the **FRAMING** drawing again and *Thaw* the **Hatch** layer. *Save* changes. *Open* the **CE30EX** drawing. Note the display condi-tion of the layers with the new value for *Visretain*. You may *Close* the drawing without saving.